# **Exporting Report Content**

- Overview
  - Exporting a report from Yellowfin
  - Export to CSV
  - Export to DOCX
  - Export to PDF
  - Export to text
  - Export to XLSX
  - Print your report
  - Add to export list

### Overview

Report content can be exported to a number of file formats for use outside of Yellowfin. These formats include CSV, DOCX, PDF, Text, and XLSX. You can also print to a printer or add your export to a list of exports. Each of these options is discussed below.

#### Exporting a report from Yellowfin

You may have already spotted the Export button in different places within Yellowfin. It provides a menu of export options, as shown in the steps below.

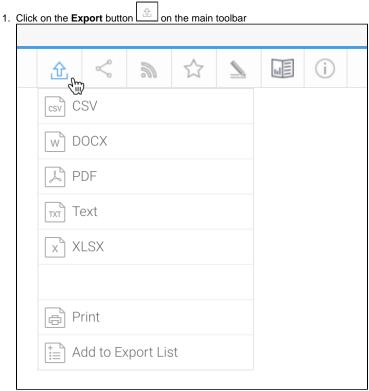

2. Select the format you wish to export the report in If you've chosen an item from the top section, a dialog box will appear (the options will be different for each type of export)

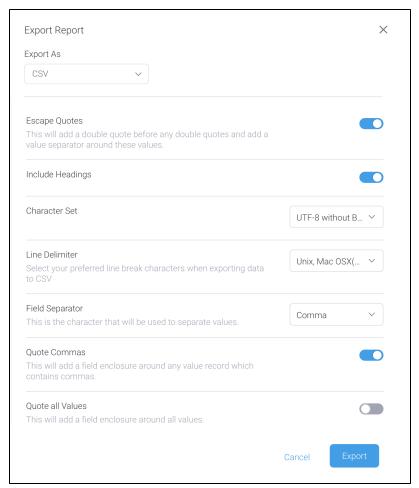

Note that you can also use the **Export As** dropdown to change the export type

3. From this dialog box, use the controls provided (described below) to adjust your export settings

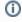

If you choose to export a report which contains a chart, your chart will not be updated if you change your data within the XLS export. The chart will not be exported to CSV or Text formats.

### Export to CSV

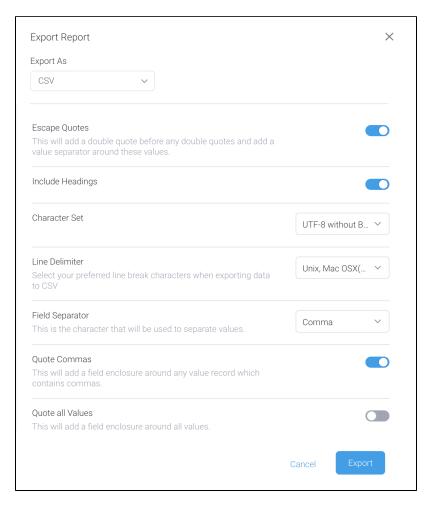

Select your preferred settings (see below for details on each) and click the **Export** button.

| Export setting                  | Description                                                                                                    |
|---------------------------------|----------------------------------------------------------------------------------------------------|
| Escape<br>Quotes                | If enabled, this setting adds an extra pair of double quotes around any part of a field value that's already double quoted. This ensures that the double quoted portion is treated as part of the same field, and displayed <i>with</i> quotes, rather than a separate field.                         |
| Include<br>Headings             | Use this to show or hide report table headings. If enabled, the first row of the CSV file will be the column heading names. This also works for cross tab reports, in which case the row heading names are also included.                                                                             |
| Character<br>Set                | Select the character set with which to encode the export file. Using the right character encoding set is essential if the exported file is to be reused in other applications that use a particular file encoding.  Tip: Yellowfin uses the standard UTF-8 for storing double-byte characters.        |
| Line<br>Delimiter               | Select from CR, CRLF and LF as line break characters for carriage returns. This is a useful setting when working with third-party tools which may require a specific carriage return type to correctly process CSV files.                                                                             |
| Field<br>Separator              | This is the character that will be used to separate individual fields (or data values) in the exported CSV file. Choose predefined separators, such as comma, semicolon, tab, or define a custom separator character.                                                                                 |
| Field<br>Separator<br>Character | If the 'Other' option was selected for Field Separator definition, then specify a character to be used to separate values.  This could be any character, alphabet, number; you are also able to specify multiple characters.                                                                          |
| Quote<br>Commas                 | This will add Field Enclosure characters around any field value which contains commas, if enabled. This ensures that values containing commas are not treated as separate values before and after the comma.  This is ideal for numeric values such as invoices that contain commas, eq: \$6,328,754. |
| Quote all<br>Values             | This toggle will add Field Enclosure characters around all individual fields.  If this toggle is enabled, the <i>Quote Commas</i> option will be switched off.                                                                                                    |

| Field<br>Enclosure              | This is the character used to quote individual field values if either the Quote Commas or Quote all Values settings are switched on.                                                                              |
|---------------------------------|----------------------------------------------------------------------------------------------------|
|                                 | Choose pre-defined enclosures such as single or double quotes, or define a custom enclosure character.                                                                                                    |
| Field<br>Enclosure<br>Character | If 'Other' is selected for the Field Enclosure character then specify a character to be used to quote fields in. This could be any character, alphabet, number; you are also able to specify multiple characters. |

### Export to DOCX

If you wish to export to the Microsoft Word format of DOCX, there's currently only one option available to configure.

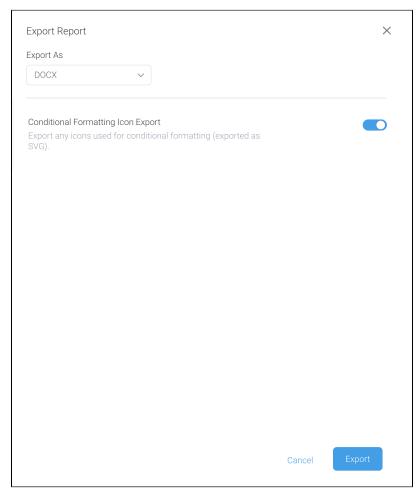

Select your preferred settings (see below for details) and click the **Export** button.

| Export setting                           | Description                                                                                                    |
|------------------------------------------|----------------------------------------------------------------------------------------------------|
| Conditional<br>Formatting Icon<br>Export | If your report uses conditional formatting to display icons instead of data, enabling this option will ensure that those icons are exported. Disabling this option will ignore any conditional formatting and instead use the original data values. |

### Export to PDF

Exporting to PDF format provides you with an array of options, including some that only appear when you toggle off the option for User Default Layout Values. Your system administrator can set many of these as system-wide defaults.

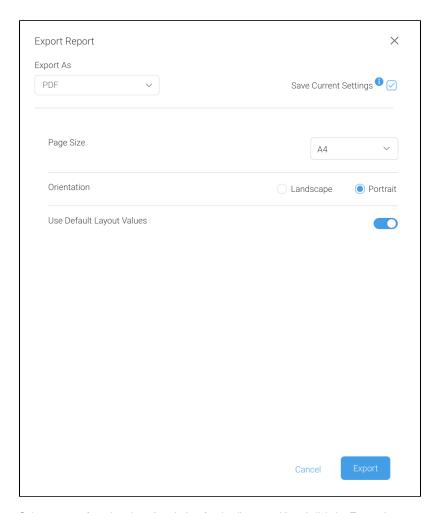

Select your preferred settings (see below for details on each) and click the  ${\bf Export}$  button.

| Export setting                     | Description                                                                                                    |
|------------------------------------|----------------------------------------------------------------------------------------------------|
| Save<br>Current<br>Settings        | This checkbox is handy if you'd like to use the same settings for future exports (particularly if you switch off the <b>Use Default Layout Values</b> option to choose your own). By default, this radio button is checked so your settings will be automatically saved for next time, but if wish to create a one-off PDF file with specific settings that you don't plan to use again, uncheck this box. |
| Page Size                          | Select the page size for your PDF file. This allows other layout settings to be configured properly.                                                                                                    |
| Orientation                        | Choose the orientation of your file.                                                                                                    |
| Use<br>Default<br>Layout<br>Values | This toggle lets you alter the default system layout settings for this exported PDF. It does not update the system defaults.  If disabled, the options below will appear.                                                                                                    |
| Shrink to<br>Fit Page<br>Width     | If enabled, the report content will be shrunk to fit the page width.                                                                                                    |
| Header<br>Height<br>(px)           | If your report contains a header, enter the header's height in this box to avoid any overlap between your header and the top of the report.                                                                                                    |
| Footer<br>Height<br>(px)           | If your report contains a footer, enter the footer's height in this box to avoid any overlap between the report contents and your footer.                                                                                                    |
| Report<br>Section<br>Page          | If enabled, this option creates page breaks for report sections. This ensures that each new section in a report will start at the top of a new page.                                                                                                    |
| Break                              | Note that Yellowfin splits the report table when report sections are defined, creating a separate table for each report section.                                                                                                    |

| Co-<br>Display<br>Report<br>Page<br>Break | If enabled, this option creates page breaks for co-display reports. This ensures that each co-display report will start from the top of a new page in the exported PDF. |
|-------------------------------------------|----------------------------------------------------------------------------------------------------|
| Secure<br>PDF                             | Allows you to secure a PDF with password protection.                                                                                                    |
| PDF<br>Password                           | If <b>Secure PDF</b> is enabled, enter a password to open secure files.                                                                                                 |

## Export to text

By its nature, exporting data to plain text doesn't allow for much customization. As a result, once you've selected your export preference as text, you can click on the **Export** button to download your file right away.

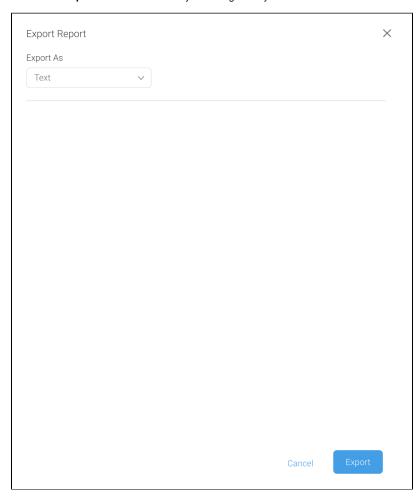

### Export to XLSX

The XLSX file format, native to Microsoft Excel spreadsheets, has a choice of options so you can optimize your export before you download it.

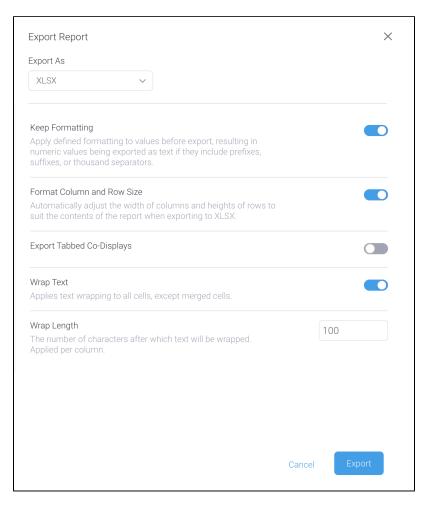

Select your preferred settings and click the **Export** button. See below for some tips in formatting this report.

| Export setting                      | Description                                                                                                    |
|-------------------------------------|----------------------------------------------------------------------------------------------------|
| Keep<br>Formatting                  | This allows any formatting done on values to be retained when they are exported. Formatting includes prefixes, suffixes, or thousand separators in numeric values, a date format applied to date fields, or links added to text fields.  Note that formatting in numeric values will be retained, however the values will be exported as text. For example, invoice data with currency prefix and separators (\$100,000,000) will be exported as text instead of a numeric value. |
|                                     | Disable this to export raw values, without any formatting. In the above example, the values will be exported as numbers - provided Excel identifies them as numeric values. For instance, the above example will be exported as 100000000.                                                                                                    |
| Format<br>Column<br>and Row<br>Size | Enabling this will adjust the column widths and row heights to best fit the content in the Excel file. This allows all the content to be visible without opening the cells to see more in case of long text values. This will take longer to export content, however will make the file look neater and easier to read.  Disable this to save export time in case of a large file.                                                                                                |
| Export<br>Tabbed Co-<br>Displays    | This setting is suitable for tabbed co-displayed reports that have separate reports that are brought up by navigating through tabs. The toggle will enable such reports to be exported in the same way, where each report will be in a separate Excel tab.  If this is disabled, then only the main report will be exported.                                                                                                    |
| Wrap Text                           | Enable this toggle to wrap long lines of text when exporting a report to XLSX. The text limit can be defined by the user in the Wrap Length field. Note that this is not supported for merged cells.  This ensures that if a text is too long, the line will be broken after a specified limit, moving the remaining to the next line. In case of long text, the cell height will be expanded vertically to display the entire text.                                              |
| Wrap<br>Length                      | If text wrapping is enabled, provide the maximum number of characters in a column after which the line will break and move the remaining text to the next line.                                                                                                    |

### Print your report

If you choose to print directly to a printer, selecting the Print menu option will open a preview window. This window lets you view the output to check it the layout prior to clicking on the **Print** link.

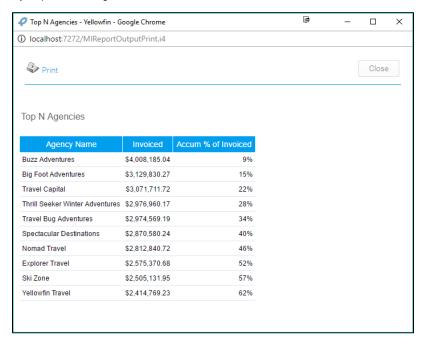

**Note:** you may be prompted to select your printer settings. These settings are determined by your printer and local software/hardware components. Choose the settings that are appropriate for you, and click the print button.

#### Add to export list

You can add a report to the *Export List* section within Administration that allows you to export content definitions, in order to migrate it to another Yellowfin instance. Click here to learn more about content export.

Simply click on the **Add to Export List** option on the left side of the Export popup. The selected report's definition will be included in the Export List, ready to be exported.

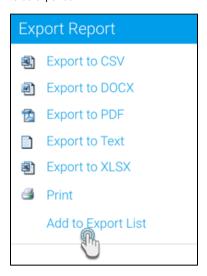